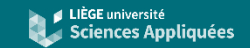

# **Siemens NX : paramétrisation**

Introduction

A destination des étudiants de première année master ingénieur civil mécanicien

Alex Bolyn – Février 2023

### **Introduction**

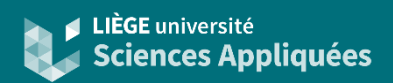

#### Exemple boucle d'optimisation

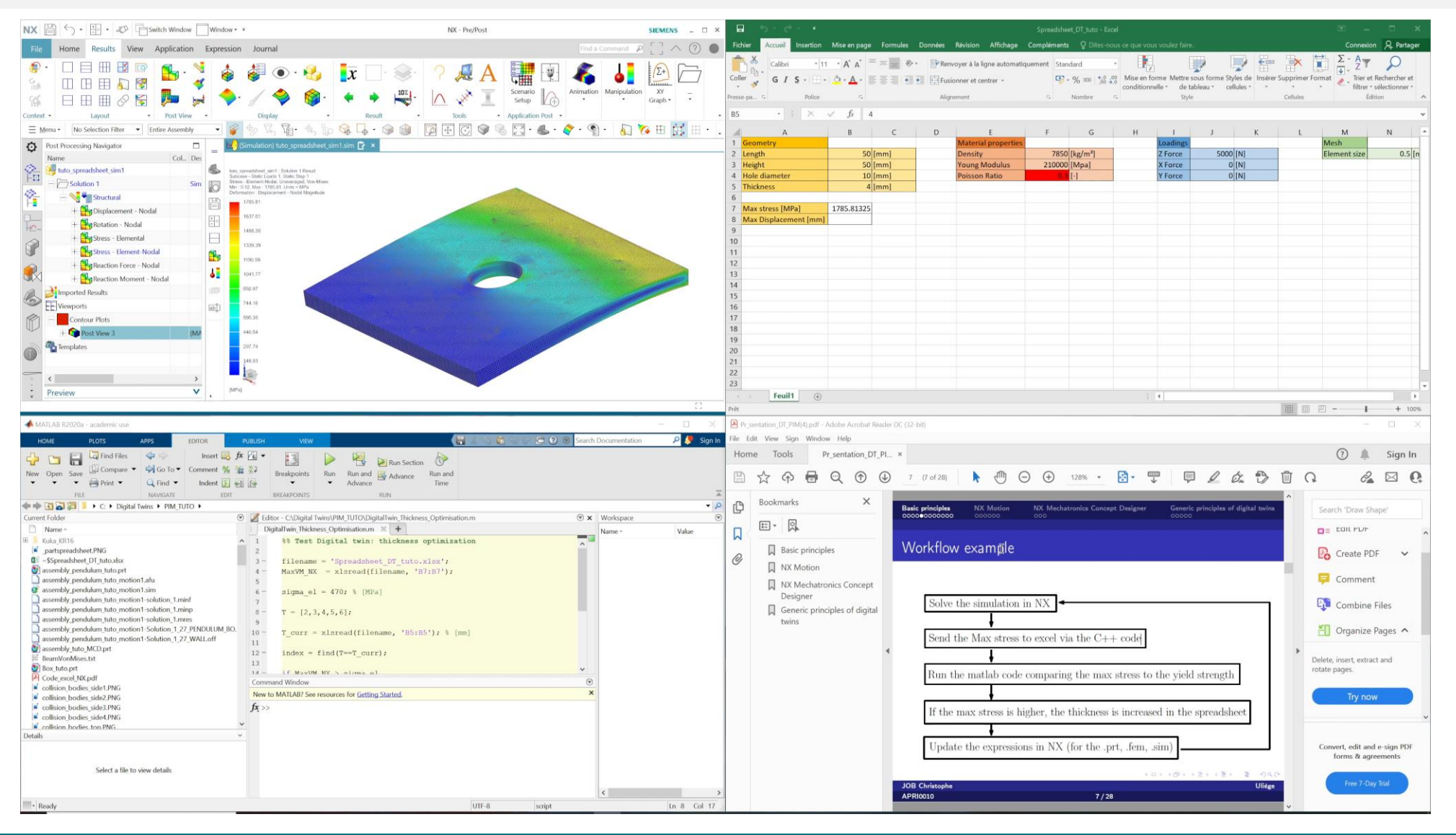

## **Rappels**

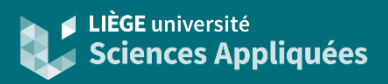

#### **Expressions**

Dans Siemens NX, lorsque l'on défini des paramètres telles que des longueurs, nous définissons en réalité un expression. Celles-ci sont toutes reprises dans une même fenêtre accessible depuis le bouton portant le même nom.

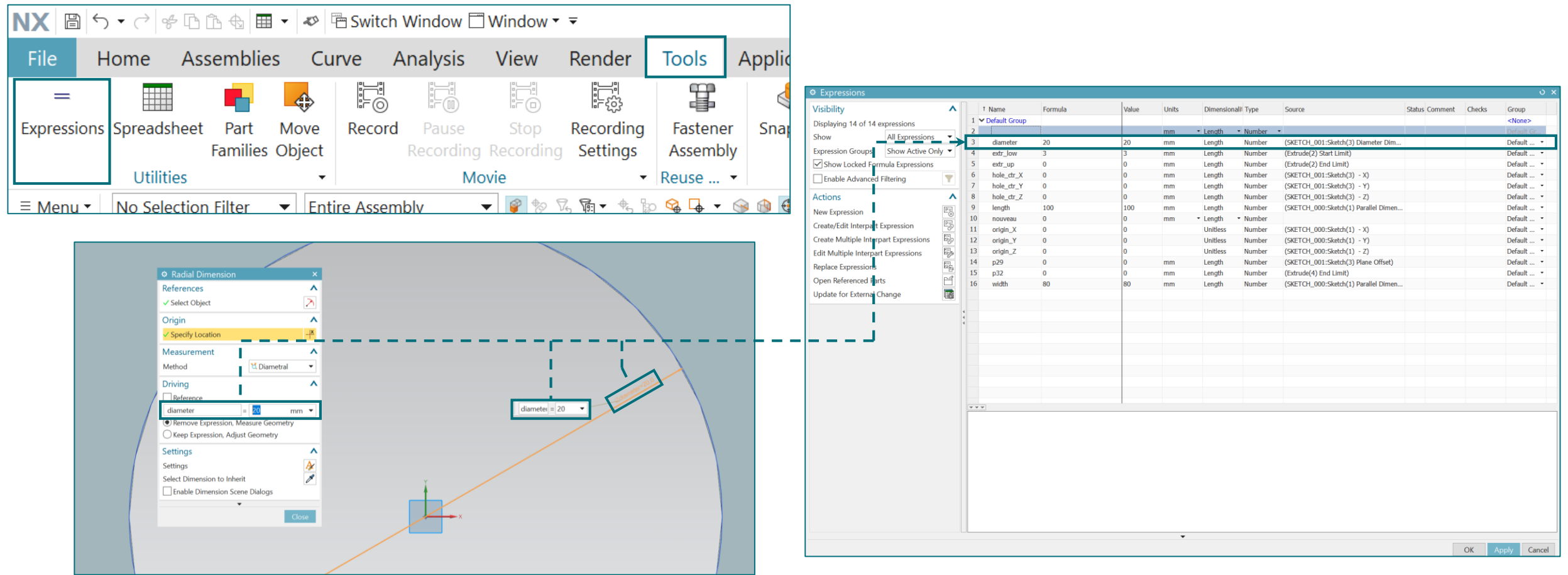

## **Rappels**

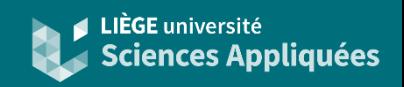

#### Rendre un modèle paramétrable

Il est donc possible de modifier les longueurs via les expressions sans aller dans le modèle.

Aussi les expressions peuvent être des fonctions et il est possible de définir des relations entre expressions. Ceci permet de rendre le modèle paramétrable : il est possible de modifier le modèle facilement à partir de quelques valeurs car il s'adaptera via relations définies entre les expressions.

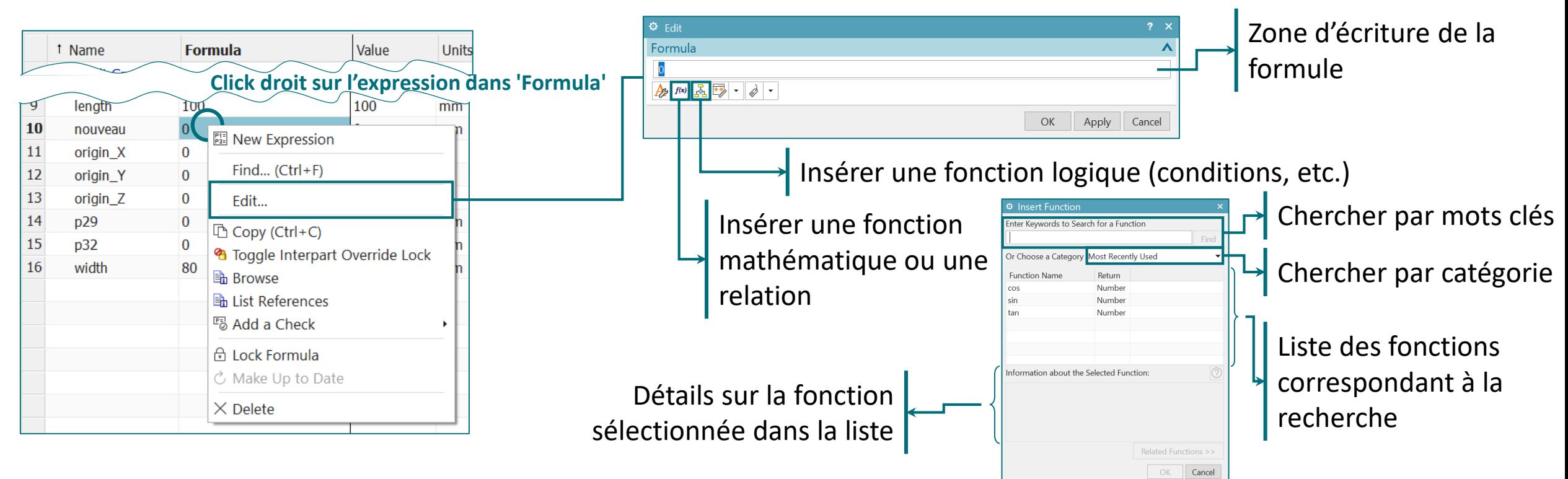

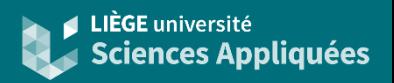

**Contexte** 

Siemens NX possède une interface permettant d'utiliser des tableurs de Microsoft Excel dans un projet.

Ceci permet notamment de :

- centraliser les données principales en un fichier
- simplifier le processus de modification et d'optimisation d'une pièce ou d'un projet
- utiliser les fonctionnalités de Ms Excel (telles que des formules ou macro) pour établir les dépendances entre les paramètres
- servir d'interface pour réaliser d'autres calculs indisponibles sur Siemens NX (ex: calcul des couts, calculs d'optimisation)

#### NX paramétrisation - Février 2023 6

### **Spreadsheet**

### Possibilités

Il est possible de :

- modifier les valeurs des paramètres de la pièce
- créer des relations via les formules Excel
- créer des relations entre les cellules Excel
- définir les relations géométriques via les attributs

Il est, par contre, difficile (voire pas permis) de :

- définir ou modifier les paramètres transmissibles entre fichiers
- modifier ou définir des relations basées sur des mesures ou fonctions spéciales de NX
- accéder au fichier Excel en dehors de l'application NX
- utiliser le fichier Excel en parallèle de l'application NX

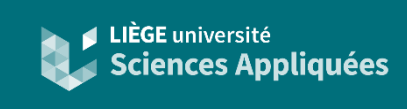

### **Spreadsheet**

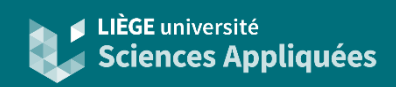

#### Ouverture et fermeture du fichier Excel

Lorsque le fichier prt de la pièce est ouvert, pour ouvrir le fichier Excel lié :

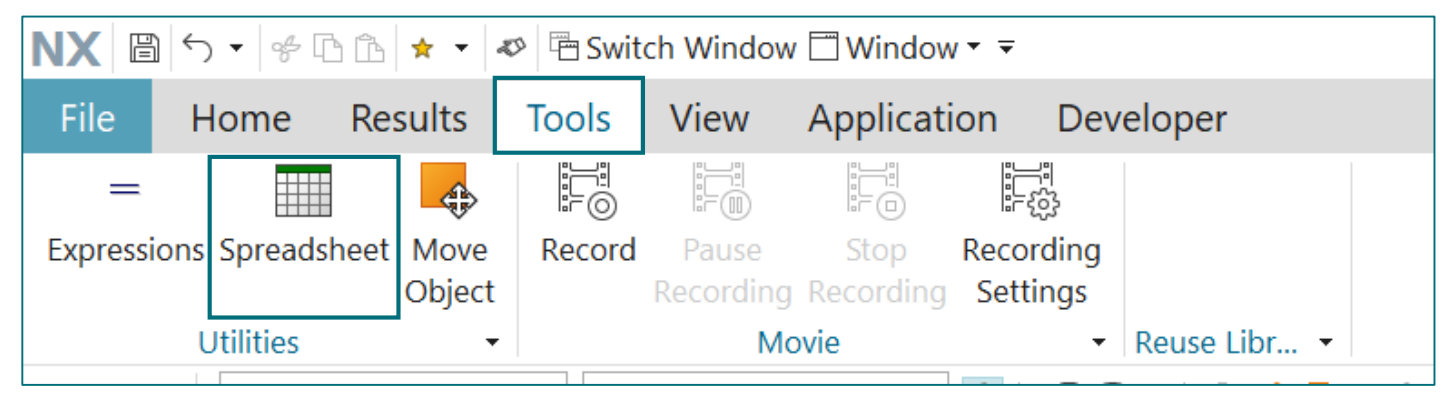

Attention ! Cette action ouvre l'application Microsoft Excel, ce qui signifie que Siemens NX devient indisponible (tant que le message ci-dessous est affiché, Siemens NX attend que vous quittiez Microsoft Excel)

**Transferring Control to the Spreadsheet...** 

Veillez à bien enregistrer le fichier Excel avant de quitter sinon la fenêtre suivante s'affiche. Ne cliquez pas sur 'Cancel' car la connexion entre les deux logiciels risque d'être perturbée et NX attendra indéfiniment !

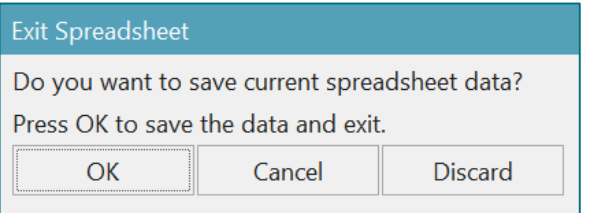

Si la fermeture se passe correctement, NX devient à nouveau disponible et affiche dans la barre le message suivantSpreadsheet exit detected.

### **Spreadsheet**

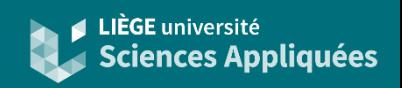

#### Fonctions importées de NX

Ouvrir le tableur via NX permet d'utiliser des fonctions provenant de NX.

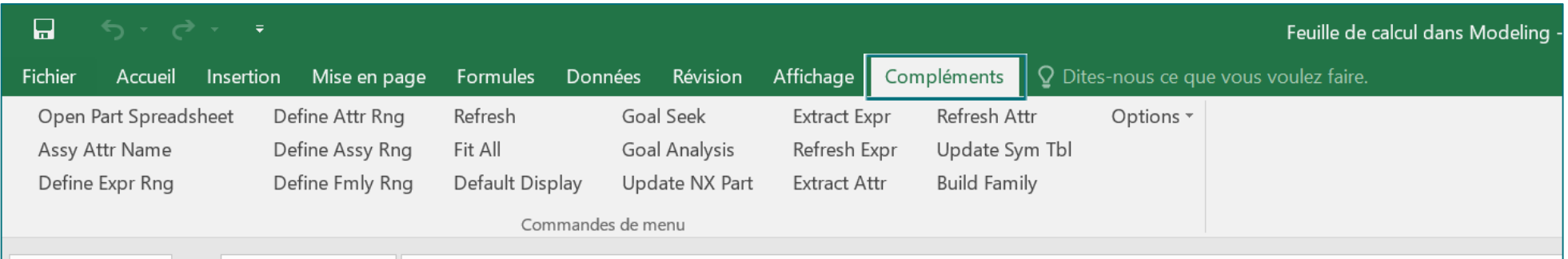

Il y a donc une série de formule utilisable dans le tableur provenant de NX.

Elles permettent d'effectuer différentes opérations mathématiques et géométriques comme :

- calculs vectoriels (vecteur unitaire à partir de deux points, produit vectoriel, etc.)
- calculs matriciels (application d'une rotation, mise à l'échelle, etc.)
- lecture et écriture des paramètres d'un modèle

### **Spreadsheet**

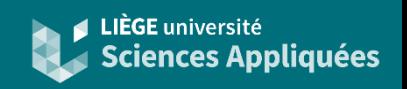

#### Fonctions utiles du ruban

- 'Extract Expr' : crée le tableau avec toutes les expressions contenues dans le modèle (celles communes à d'autres fichiers -voir plus loin- sont soit absentes soit surlignées)
- 'Update NX Part' : met à jour les paramètres du modèle NX depuis le fichier Excel (modifications faites dans le tableau créé par 'Extract Expr')
- 'Refresh Expr' : met à jour les expressions affichées dans le fichier Excel depuis le modèle NX
- 'Fit All' : permet de voir toute la pièce dans la fenêtre de NX

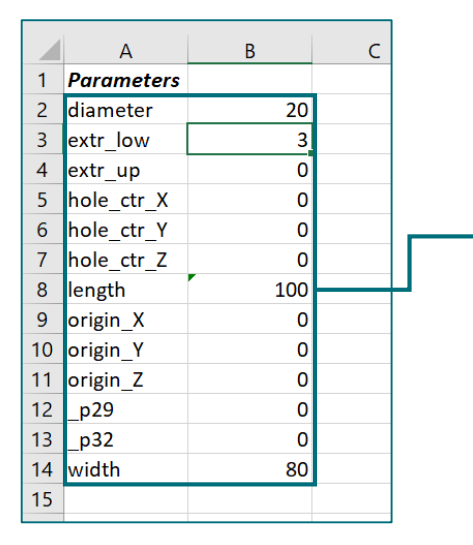

Ces cellules définies par l'extraction des expressions font partie de la « zone active ». C'est-à-dire que seules les modifications faites dans ces cases seront transférées au modèle NX. Un nom ou une valeur modifié dans ces cases sera donc également modifié dans le modèle NX une fois le bouton 'Update NX Part' appuyé. Par contre, des modifications faites en dehors de ces cases ne seront pas prise en compte (sauf si vous modifiez la zone active).

*Tableau obtenu avec 'Extract Expr'*

### **Expressions interpièces**

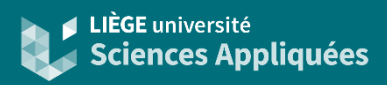

#### Concept et déclaration

Si des valeurs doivent se transmettre entre différents fichiers (prt, fem ou sim - ex: le diamètre d'un forage dépend du diamètre de la tige qui y coulisse (donc entre fichiers prt) - la taille des mailles est déterminée à partir de l'épaisseur du modèle (donc depuis un fichier prt vers fem) -), il faut créer des « expressions interpièces » ('interpart expression'). Créer une expression interpièce consiste à demander au fichier d'aller chercher l'expression dans un autre fichier prt (impossible depuis un fichier fem ou sim). Cette expression est ensuite exploitable dans le fichier sur lequel on travail.

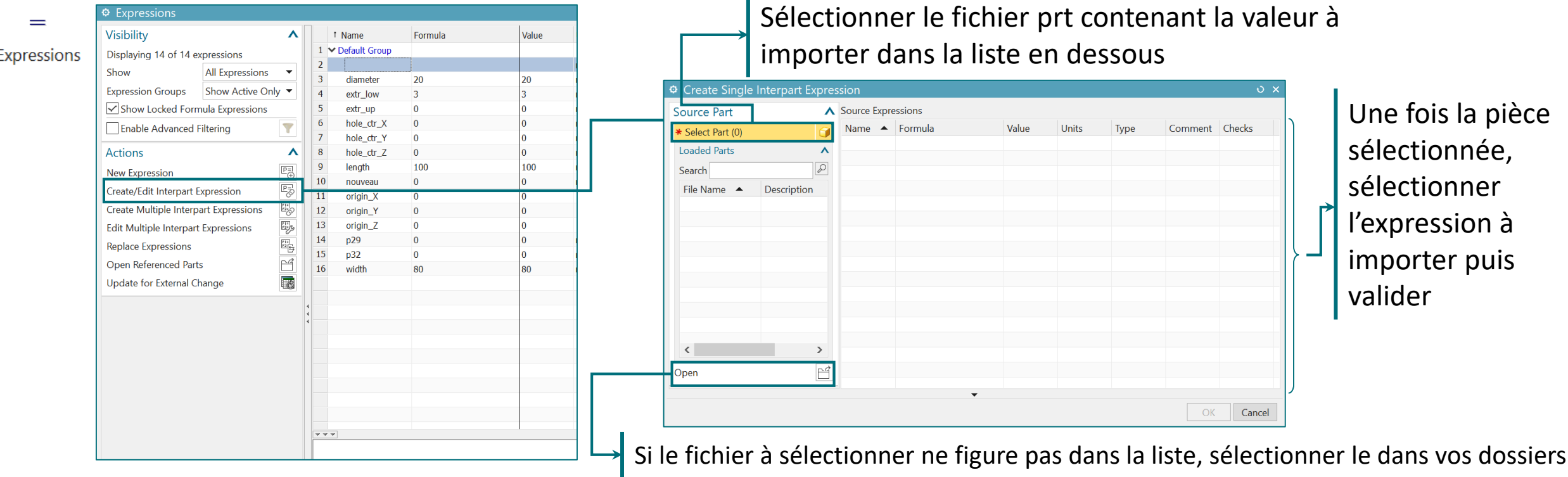

### **Expressions interpièces**

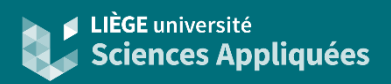

#### **Utilisation**

Etant donné que l'expression importée appartient à un autre fichier, celle-ci est verrouillée : on ne peut donc pas la modifier dans le fichier mais on peut l'exploiter dans d'autres formules pour définir la dépendance.

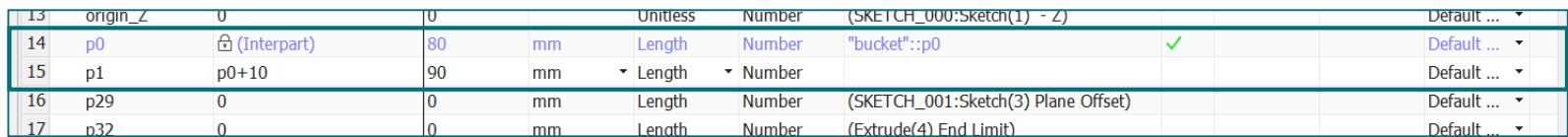

*Exemple d'utilisation d'une expression interpièce : 'p0' est une expression interpièce venant de "bucket.prt" et est exploitée dans le calul de l'expression 'p1'*

Dans le cas d'un assemblage, il est fortement recommandé de déclarer les paramètres principaux de design dans les expressions du fichier assemblage (qui est bien un prt). Ce sont alors les pièces de l'assemblage qui définissent leur expressions à partir de celles de l'assemblage, ainsi tout est centralisé dans un seul tableau d'expression et dans un seul fichier prt !

Il est également recommandé de renommer les variables importées afin d'éviter des confusions. Siemens recommande d'ailleurs la convention suivante : NOMPIECE\_parametre

### **Expressions interpièces**

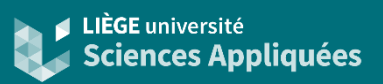

#### Multiple importation

Si plusieurs expressions d'un fichier prt doivent être importées, il est possible de le faire en une seule fois.

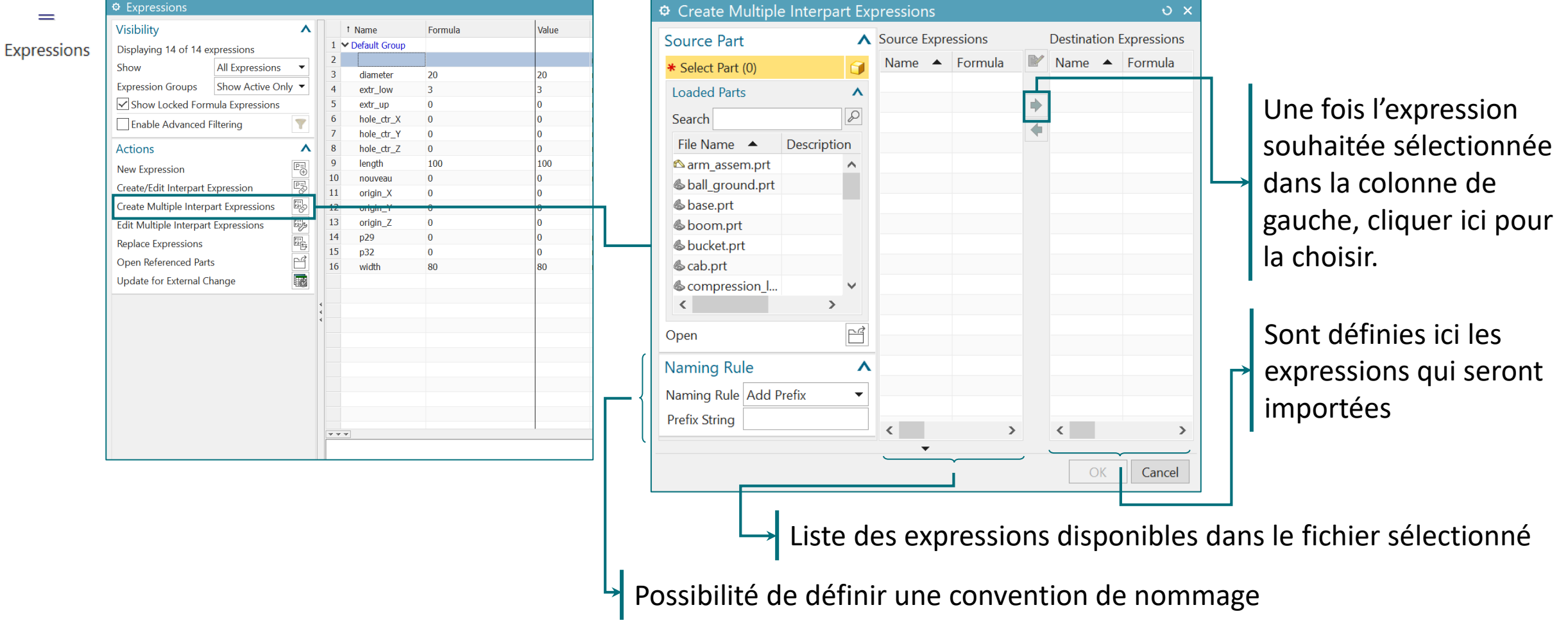

#### **Utilisation**

Il est également possible de créer un fichier Excel en dehors de NX et de lier le modèle NX à celui-ci. Ce fichier Excel ne sera qu'en lecture seule pour le logiciel Siemens NX, c'est-à-dire que la mise à jour ne se fait que dans le sens du fichier Excel vers le modèle NX ! Cependant il est possible de travailler sur les deux logiciels en même temps.

Il faut donc définir dans les expressions le fichier et la cellule à lire. En éditant la formule dans les expressions :

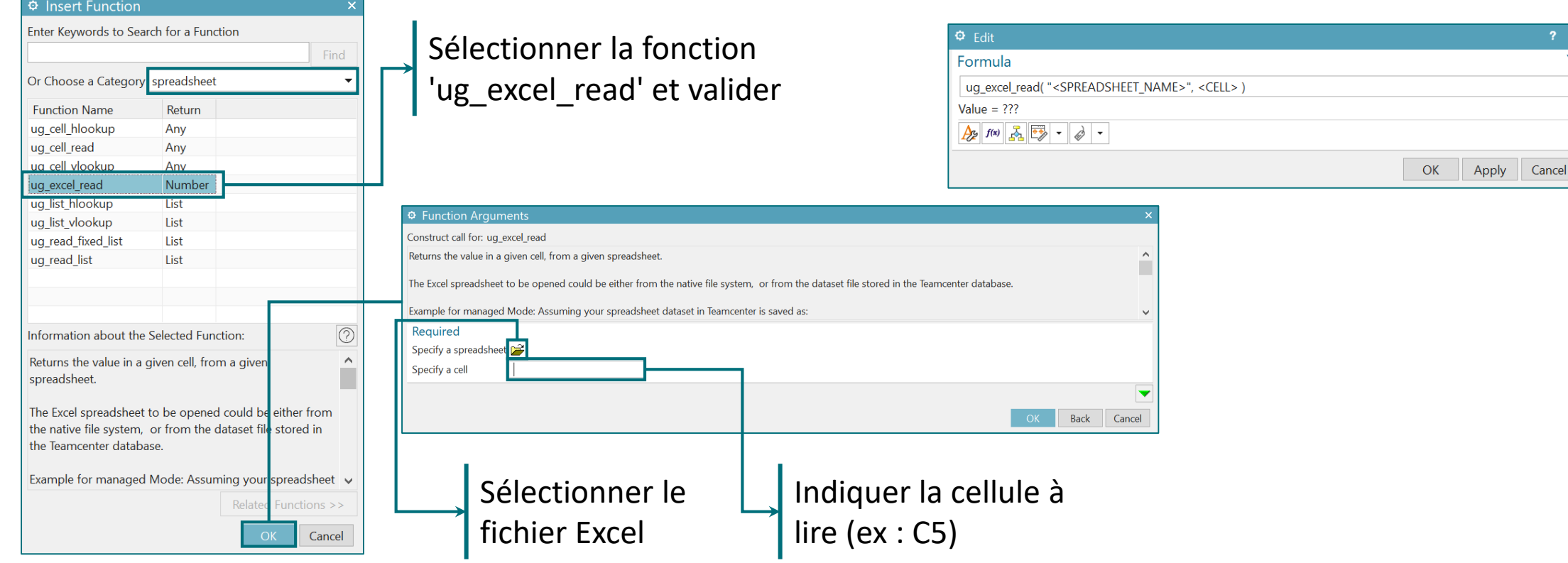

### **Fichier Excel externe**

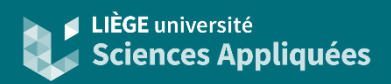

#### Mise à jour du modèle NX

Comme précisé préalablement, le modèle NX ne fait que lire la valeur dans la cellule du fichier Excel. Il est donc nécessaire, si une valeur a été modifiée dans le tableur, de mettre à jour les données dans le modèle.

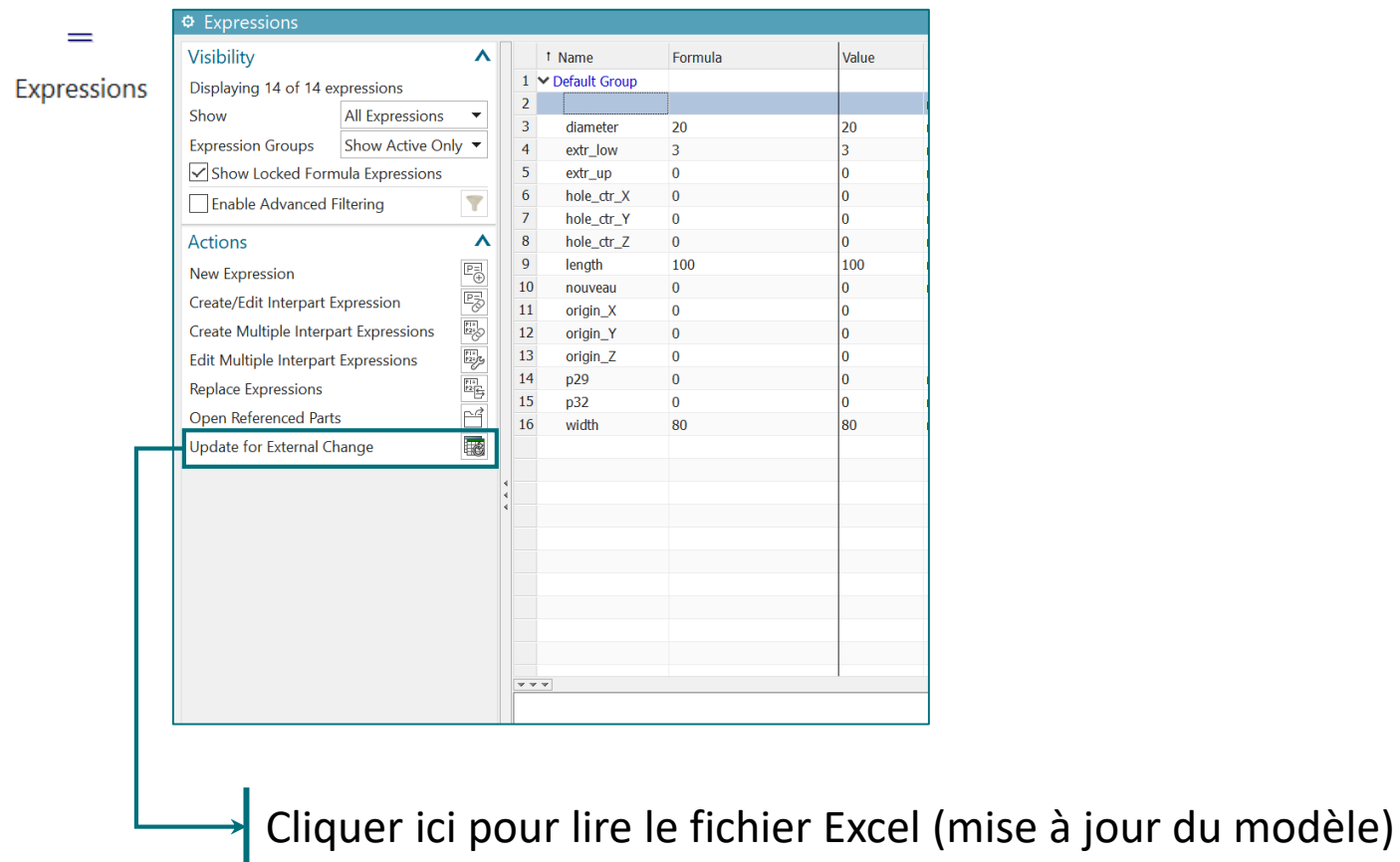

### **Autre source de données**

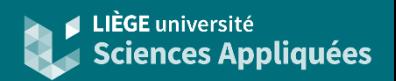

Bien que NX ne fournisse que des fonctions compatibles avec Microsoft Excel, il est possible d'utiliser d'autres fichiers comme source de données (tel que les fichiers CSV) mais cela demande de programmer via les API (voir document sur le journaling).

Il est donc possible d'avoir un fichier CSV contenant les données provenant d'autres calculs (par Matlab ou Python par exemple) et, via un script écrit dans NX, directement importer ces valeurs dans les expressions.

Exemple de script Python pour charger les valeurs depuis un fichier CSV :

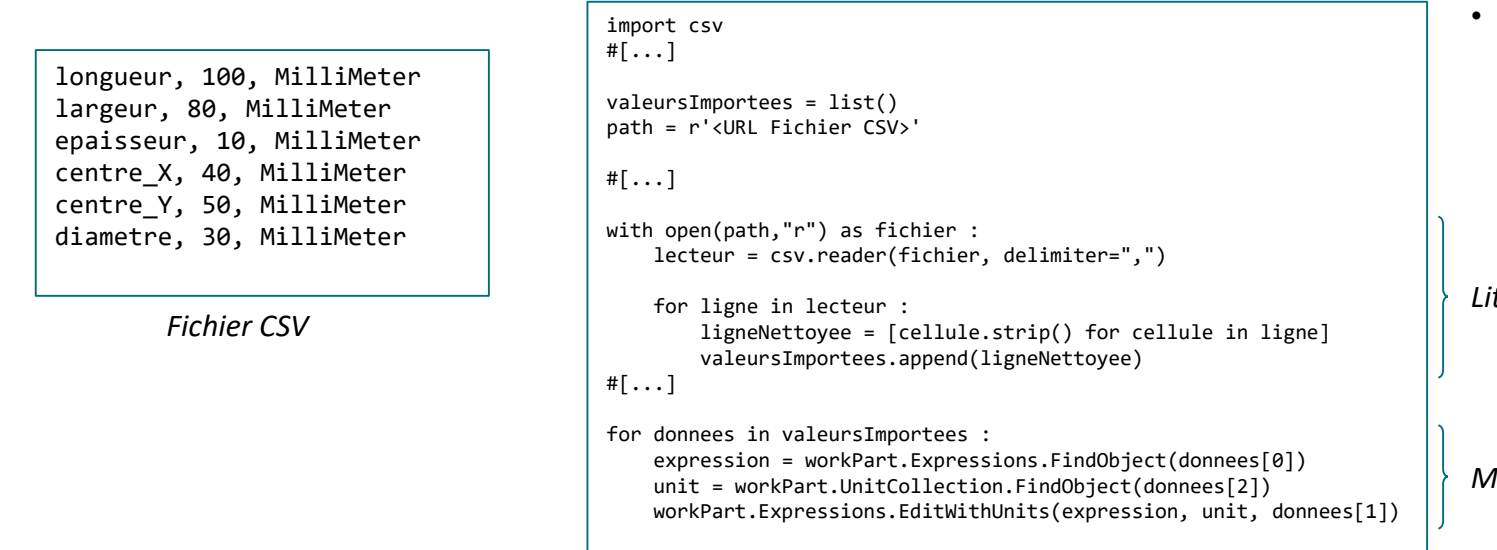

 $\#$ [ $\dots$ ]

• Attention à la casse pour le fichier CSV !

• Il ne faut pas oublier de demander à NX de mettre à jour le modèle CAD !

*Lit et sauve les données*

*Modifie les expressions correspondantes dans NX*

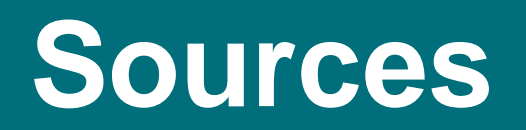

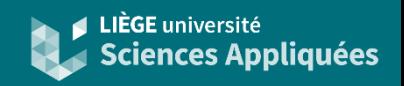

- En cas d'erreur à l'appel de Ms Excel par Siemens NX : https://docs.sw.siemens.com/en-[US/doc/209349590/PL20200605195244930.spreadsheets/tools\\_tls\\_s](https://docs.sw.siemens.com/en-US/doc/209349590/PL20200605195244930.spreadsheets/tools_tls_spd_ov_connect_r) pd\_ov\_connect\_r
- Liste des fonctions Excel pour les vecteurs : https://docs.sw.siemens.com/en-[US/doc/209349590/PL20200605195244930.spreadsheets/tools\\_tls\\_s](https://docs.sw.siemens.com/en-US/doc/209349590/PL20200605195244930.spreadsheets/tools_tls_spd_gwy_extfunc_vect_r) pd\_gwy\_extfunc\_vect\_r
- Liste des fonctions Excel pour les points : https://docs.sw.siemens.com/en-[US/doc/209349590/PL20200605195244930.spreadsheets/tools\\_tls\\_s](https://docs.sw.siemens.com/en-US/doc/209349590/PL20200605195244930.spreadsheets/tools_tls_spd_gwy_extfunc_pt_r) pd\_gwy\_extfunc\_pt\_r

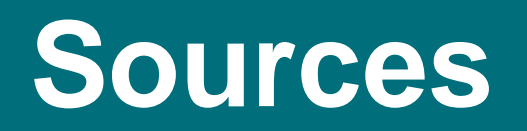

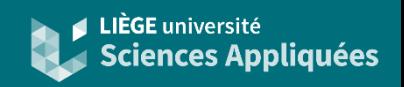

- Listes des fonctions Excel pour des objets : https://docs.sw.siemens.com/en-[US/doc/209349590/PL20200605195244930.spreadsheets/tools\\_tls\\_s](https://docs.sw.siemens.com/en-US/doc/209349590/PL20200605195244930.spreadsheets/tools_tls_spd_gwy_extfunc_obj_r) pd\_gwy\_extfunc\_obj\_r
- Tutoriel fichier excel externe : [https://www.mayahtt.com/blog/how-to-drive-nx-expressions-from-a](https://www.mayahtt.com/blog/how-to-drive-nx-expressions-from-a-spreadsheet/)spreadsheet/
- Documentation expression interpièce : https://docs.sw.siemens.com/en-[US/doc/209349590/PL20200605195244930.assemblies/ipe\\_ov](https://docs.sw.siemens.com/en-US/doc/209349590/PL20200605195244930.assemblies/ipe_ov)
- Tutoriel expression interpièce pour assemblage : <https://grabcad.com/tutorials/nx-11-interpart-expression>